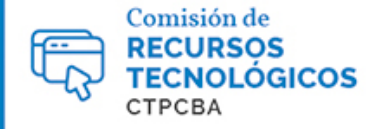

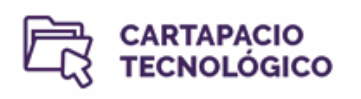

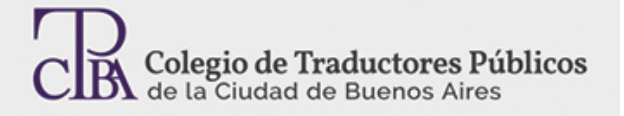

## Alchemy Catalyst: la herramienta TAC para proyectos de L10N

*Viernes 01 de abril de 2016*

## *Por el Trad. Públ. Matías E. Desalvo.*

Alchemy Catalyst es una herramienta diseñada para llevar a cabo la etapa de traducción de proyectos de localización de *software*, de aplicaciones móviles, de sitios web o de ayuda en línea. Se diferencia de las herramientas de memoria de traducción en los tipos de archivo que admite (de *software*) y en que ofrece un entorno visual delainterfaz gráfica de usuario del *software* que se está traduciendo. Esta tecnología se llama WYSIWYG (*What You See Is What You Get* o lo que se ve es lo que se obtiene).Según la versión de Alchemy Catalyst con la que trabajemos, además de traducir, podemos modificar en tiempo real y de forma intuitiva el tamaño de los cuadros de diálogo, los botones, los cuadros, etcétera, del software. Esto permite que nuestra traducción se vea correctamente en la interfaz de usuario del programa una vez traducido (si la internacionalización se hizo bien, claro, pero esa es otra historia).

A primera vista, la interfaz de Alchemy Catalyst 11.0 puede parecer compleja, pero no lo es tanto. Aquí podemos ver una descripción de sus secciones más importantes.

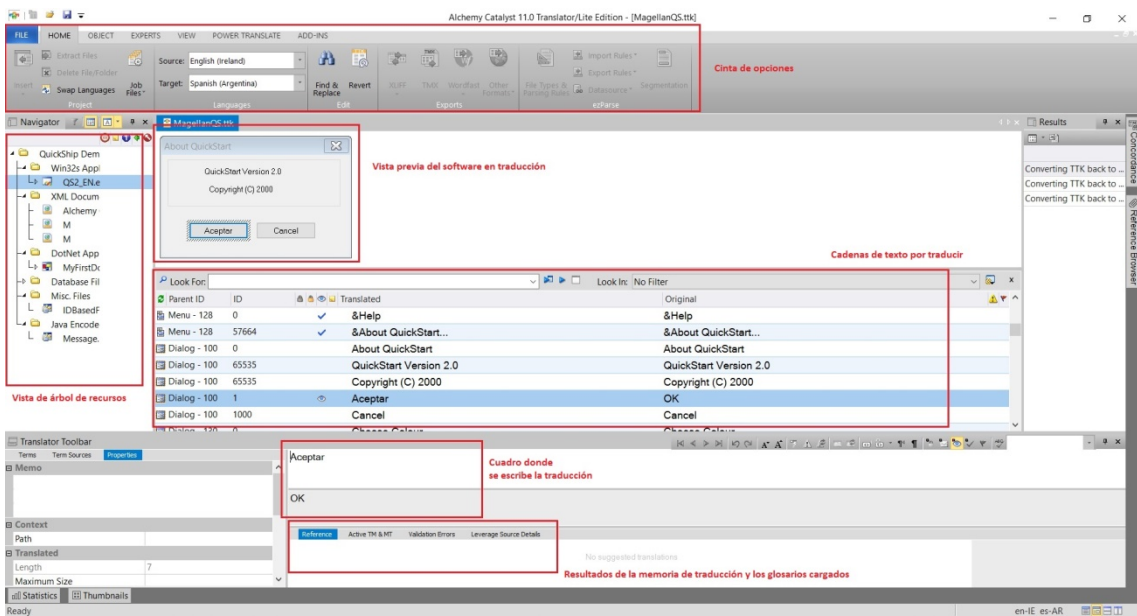

Para traducir un archivo, vamos a **File**>**Open Project**. Los archivos de Alchemy Catalyst tienen la extensión TTK [\(acá](ftp://ftp.alchemysoftware.com/pub/sample_qshipttk/Sample_qshipttk.zip) hay uno de prueba).En el panel de la izquierda, hacemos clic en el botón con la A mayúscula (**Show All Strings**) de la vista de árbol de recursos del archivo por traducir. Esto sirve para que aparezcan todas las cadenas de texto fuente.

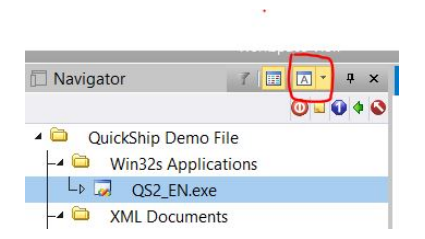

Ahora podemos examinar cada recurso del archivo en dicho panel a fin de comprobar qué parte contiene texto traducible. Vamos a **View** y hacemos clic en **Visual View** para habilitar la función de WYSIWYG. Es muy similar a las vistas previas de documentos que ofrecen otros programas, como SDL Trados Studio, memoQ o Wordfast.

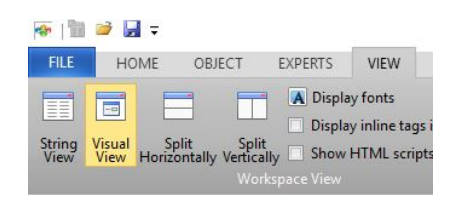

De esta manera, podremos ver cada cadena en contexto. Por ejemplo, si vamos a la cadena «OK» de la imagen anterior, vemos que se trata de un botón.

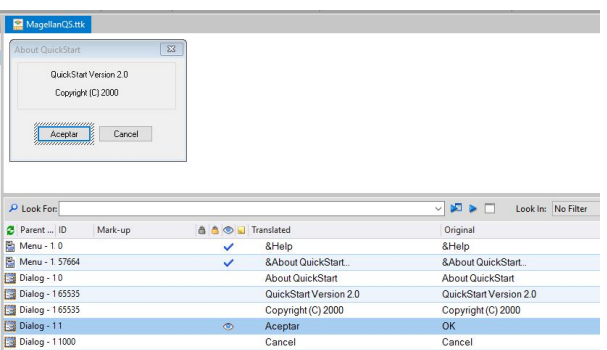

Antes de comenzar a traducir, podemos cargar memorias de traducción y glosarios. Vamos a **Power Translate**> hacemos clic en **Attach Active TM** y se abre el cuadro de diálogo **Active TM**. También podemos cargar material de consulta desde **Power Translate**>**Attach Glossary**. Con el signo **+**, podemos agregar glosarios en formato TXT o TBX, memorias de traducción en TMX y archivos TTK de Alchemy Catalyst o TXML de Wordfast como referencia.

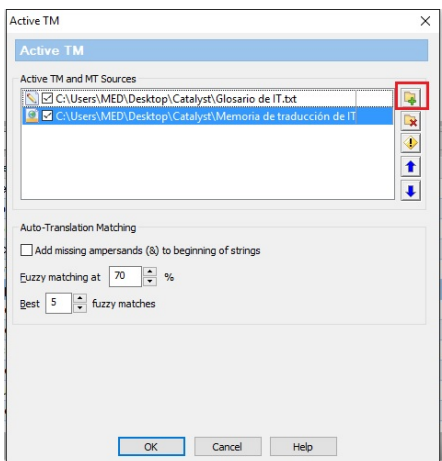

Para traducir, vamos al cuadro blanco de **Translator Toolbar** y escribimos nuestra traducción para la cadena de texto. Luego presionamos la tecla Intro para confirmarla y así sucesivamente. Aparece un ojo. Significa que está traducida y lista para revisarla (estado **For Review**). Otros estados posibles son **Signed Off** (la marca de verificación azul) y **Locked** (el candado). Las cadenas sin estado están sin traducir.

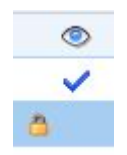

Cuando haya coincidencias del glosario o la memoria con el segmento, las veremos en el recuadro inferior, bajo la ficha **Reference**. Podemos presionar Alt+Inicio para copiar esa coincidencia en el cuadro de traducción. Con Ctrl+Alt+arriba activamos la función de concordancia. Si hay alguna coincidencia con nuestro glosario, veremos una marca roja encima del término en el idioma de origen. Con Alt+izquierda o derecha seleccionamos los términos por utilizar.Si nos resulta incómodo que de forma predeterminada los segmentos traducidos aparezcan a la izquierda, con el mouse arrastramos la columna **Translated** a la derecha de la columna **Original** y listo.

Si queremos saber cuánto avanzamos con el archivo, vamos a **View**>**Statistics** y, en el cuadro inferior que aparece, hacemos clic en el icono que se muestra en el recuadro rojo. Podemos exportar el informe en formato CSV con un clic en el icono de MS Excel.

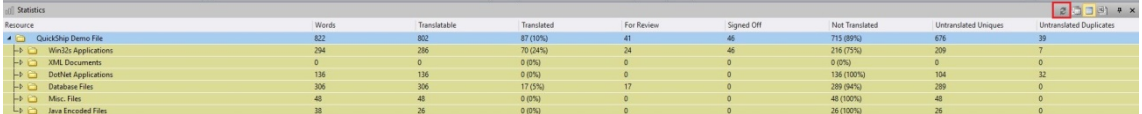

Una vez que terminamos la traducción, configuramos el corrector ortográfico desde **File**>**Options**>**PowerTranslate**>**Spell Check**. Allí seleccionamos un diccionario del menú desplegable según nuestro idioma de destino. También se pueden agregar listas personalizadas de palabras o diccionarios en TXT. Ejecutamos el corrector ortográfico (¡siempre!) con la tecla F4. Para ejecutar las validaciones (algo similar al QA de otras herramientas, pero más específico), seleccionamos uno de los recursos traducibles de la vista de árbol de recursos de la derecha, vamos a **Experts**>**Reporting**>**Validate** o presionamos Ctrl+J y se abre el cuadro de diálogo **Validate Expert**, donde configuramos el tipo de control que deseamos realizar y presionamos **OK** para ejecutarlo. Veremos los resultados en el cuadro **Results** del extremo derecho.

En este artículo, vimos cómo traducir con Alchemy Catalyst 11.0 Lite Edition, que es la versión gratuita y que tiene muchas funciones bloqueadas, pero sirve para traducir archivos TTK enviados por el cliente. Se la puede descargar de [acá.](http://www.alchemysoftware.com/downloads/downloads.html) Para acceder a las funciones más avanzadas, como la creación de proyectos y las verificaciones más complejas, necesitamos alguna de las versiones profesionales de pago.